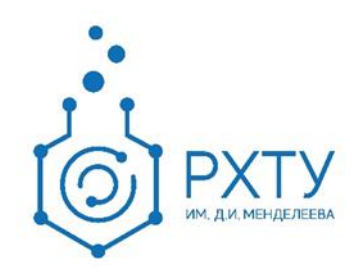

# Инструкция по работе в электронной информационнообразовательной среде 2.0 Роль «Редактор учебных планов»

Версия редакции: 1.0

Дата редакции: 30.06.2021 г.

Москва, 2021 г.

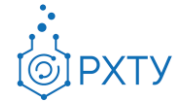

# Оглавление

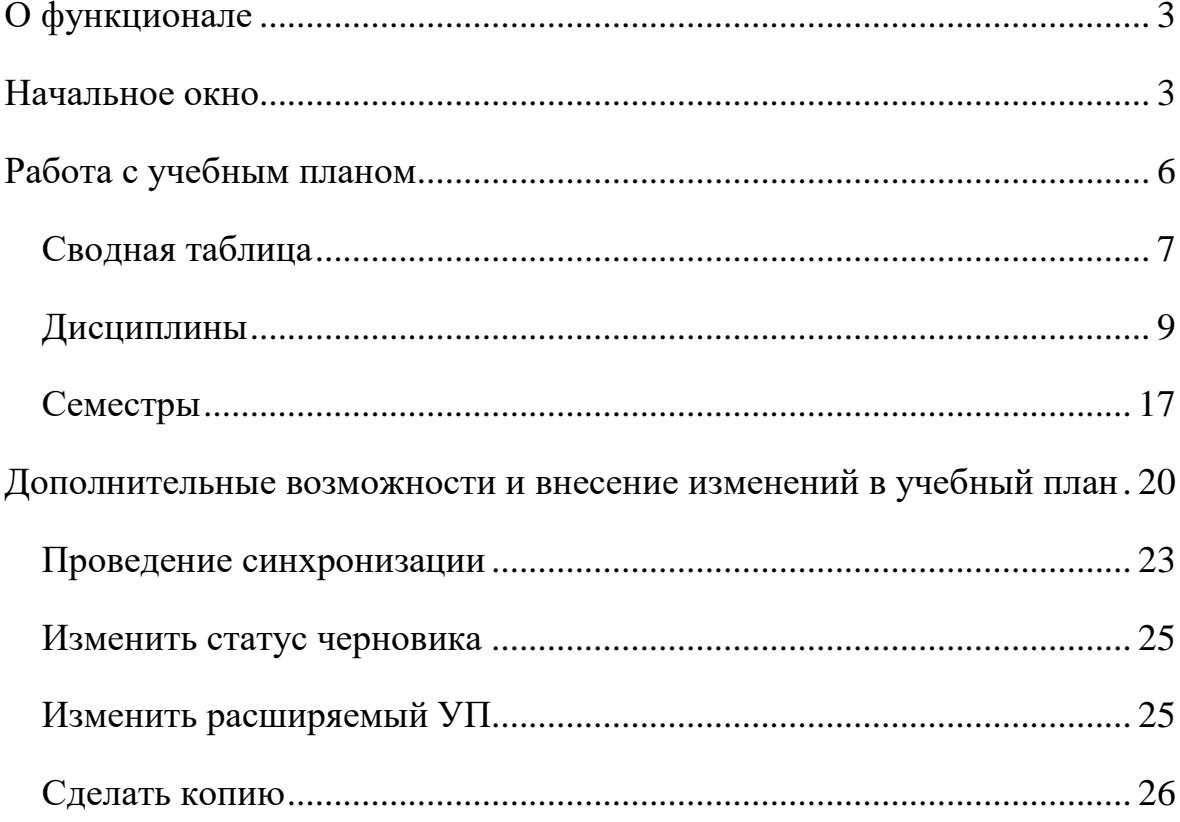

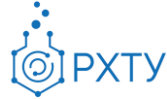

# **О функционале**

<span id="page-2-0"></span>Редактор учебных планов предназначен для быстрой и эффективной работы с учебными планами. Данный модуль позволяет редактировать как старые учебные планы, так и создавать и эффективно работать с новыми.

# **Начальное окно**

<span id="page-2-1"></span>При выборе «Редактор учебных планов» в левом боковом меню (рис.1), открывается окно со списком всех учебных планов, доступных для редактирования (рис.2).

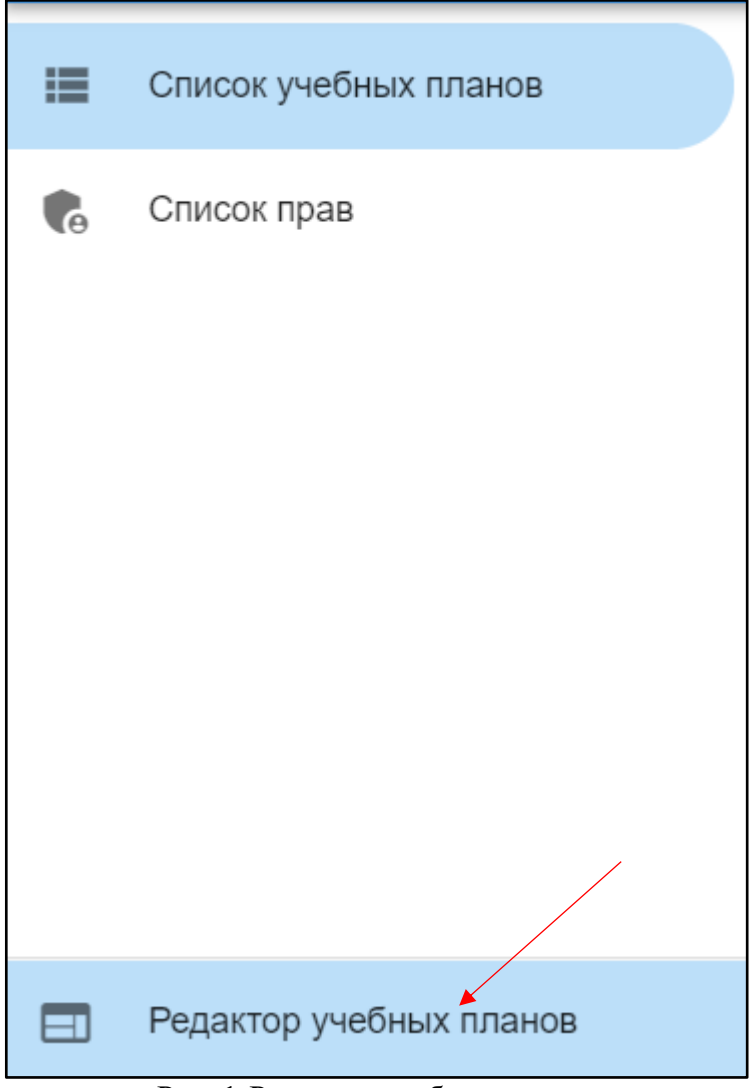

Рис. 1.Редактор учебных планов

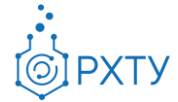

|                | Список учебных планов                                                         |      |         |             |                                                |              |           |
|----------------|-------------------------------------------------------------------------------|------|---------|-------------|------------------------------------------------|--------------|-----------|
|                | Список учебных планов                                                         |      |         |             |                                                |              |           |
|                |                                                                               |      |         |             |                                                |              |           |
|                | Поиск по полям: направление подготовки, номер направления, профилю подготовки |      |         |             |                                                |              | СОЗДАТЬ + |
|                | Для поиска нажмите Enter или кнопку поиск                                     |      |         |             |                                                |              |           |
| N <sub>2</sub> | Название                                                                      | Год  | Форма   | Уровень     | Факультет                                      | Черновик     | Действия  |
|                | kkk                                                                           | 2000 | очная   | аспирантура | Отдел аспирантуры и докторантуры               | $\checkmark$ | î         |
| 2              | Технология электрохимических производств                                      | 2016 | заочная | бакалавриат | Отделение очно-заочного и заочного<br>обучения | $\checkmark$ | Ê         |
| 3              | Маркетинг (заочное отделение)                                                 | 2020 | заочная | бакалавриат | Гуманитарный факультет                         | $\times$     | î         |
| $\overline{4}$ | Экология (по отраслям) (заочная)                                              | 2020 | заочная | аспирантура | Отдел аспирантуры и докторантуры               | $\times$     | Ĥ         |
| 5              | Биотехнология (в том числе бионанотехнологии) (копия)                         | 2020 | очная   | аспирантура | Отдел аспирантуры и докторантуры               | $\times$     | Ĥ         |
| 6              | Технология электрохимических процессов и защита от<br>коррозии (заочная)      | 2020 | заочная | аспирантура | Отдел аспирантуры и докторантуры               | $\times$     | î         |
| $\overline{7}$ | Технология электрохимических процессов и защита от<br>коррозии (заочная)      | 2016 | заочная | аспирантура | Отдел аспирантуры и докторантуры               | $\times$     | Ê         |
| 8              | Органическая химия (заочная)                                                  | 2016 | заочная | аспирантура | Отдел аспирантуры и докторантуры               | $\times$     | î         |
|                | CHCTOMILLIN QUODIA VODODDOLING H OPDOBOTIC HUCHODNOLINIA                      |      |         |             |                                                |              |           |

Рис. 2.Список планов

Для работы с учебным планом и открытия дополнительной информации, необходимо нажать на выбранный учебный план (рис.3). После нажатия становится доступна дополнительная информация (рис.4) и левое боковое меню плана (рис.5):

- 1. Список групп, к которым прикреплён учебный план
- 2. Направление подготовки
- 3. Профиль подготовки
- 4. Факультет
- 5. Пометка замены (если необходимо)
- 6. Пометка расширения другого учебного плана (если необходимо)
- 7. Уровень образования
- 8. Форма образования
- 9. Год начала подготовки
- 10.ФГОС
- 11.Общее количество часов
- 12.Общее количество экзаменационных часов

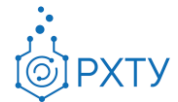

- 13.Общее количество самостоятельных занятий
- 14.Аудиторные часы
- 15.Общее количество зетов
- 16.Общее количество дисциплин
- 17.Пометка о статусе черновика
- 18.Пометка о доступе к зачислению
- 19.Пометка о переносе из старой системы
- 20.Пометка о том, является ли этот план программой для иностранных учащихся

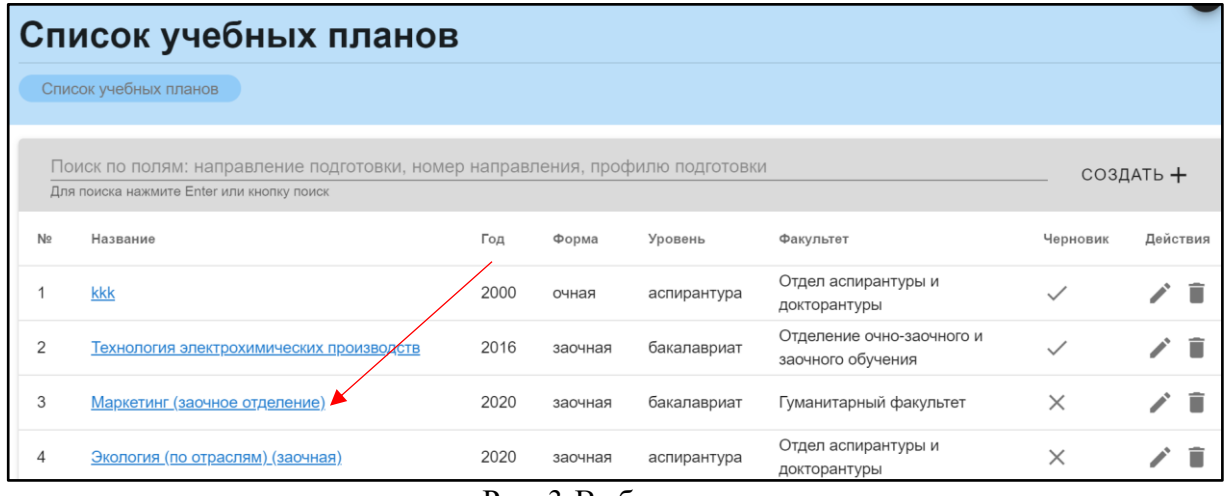

Рис. 3.Выбор плана

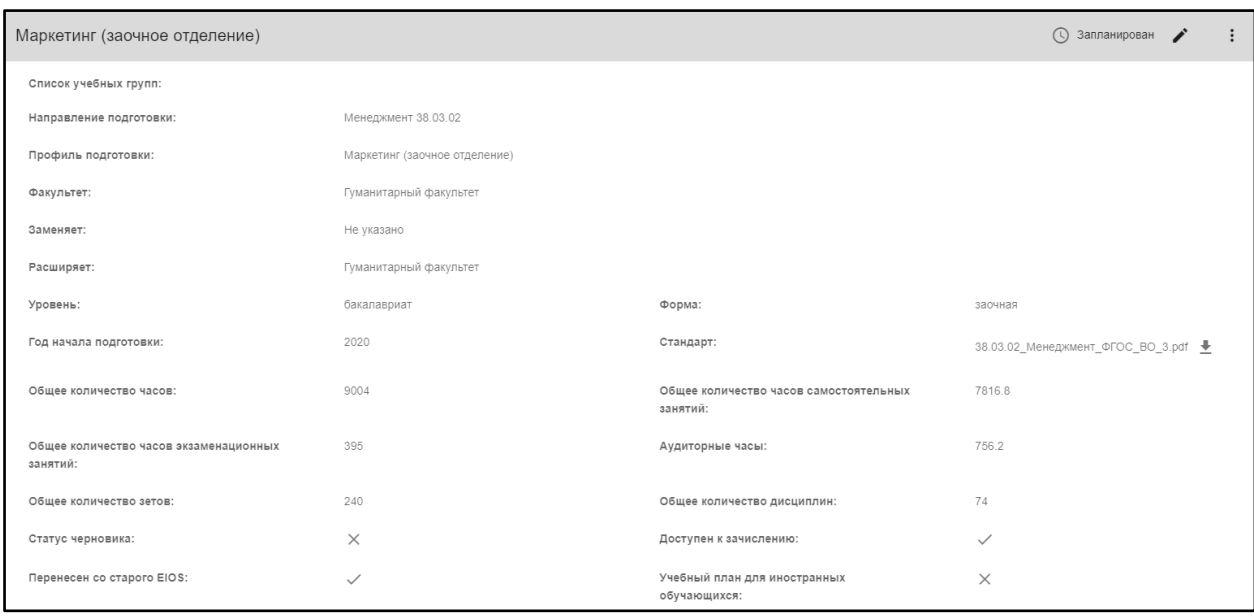

Рис. 4.Дополнительная информация

Инструкция по работе в электронной информационно-образовательной среде Редакция 1.0 от 30.06.2021 Документ разработан ДИТ РХТУ им. Д.И. Менделеева

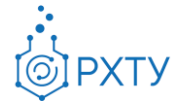

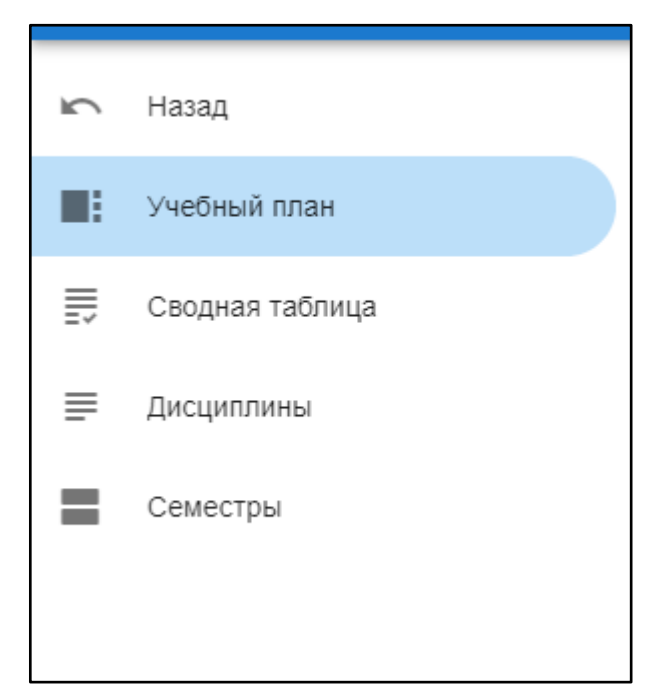

Рис. 5.Левое боковое меню учебного плана

Для просмотра ФГОС необходимо его скачать. Это можно сделать, нажав на значок скачивания рядом с именем стандарта (рис.6).

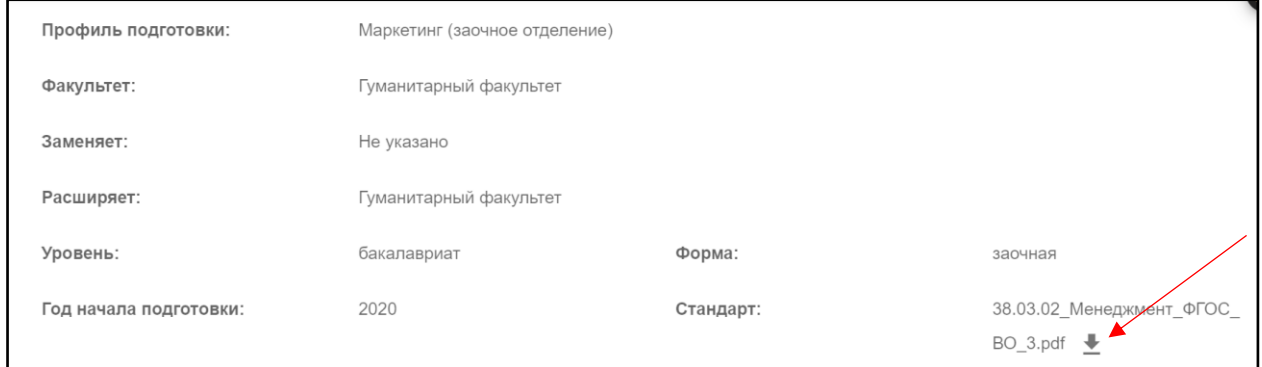

Рис. 6.Значок скачивания

После нажатия стандарт будет сохранен в выбранную для этого папку (если это сделано по умолчанию) или будет предложено выбрать место сохранения.

#### **Работа с учебным планом**

<span id="page-5-0"></span>Для работы с учебным планом можно использовать боковое левое меню (рис.7) и кнопку дополнительных возможностей (рис.8). Далее представленный функционал будет рассмотрен подробнее.

Инструкция по работе в электронной информационно-образовательной среде Редакция 1.0 от 30.06.2021 Документ разработан ДИТ РХТУ им. Д.И. Менделеева

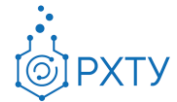

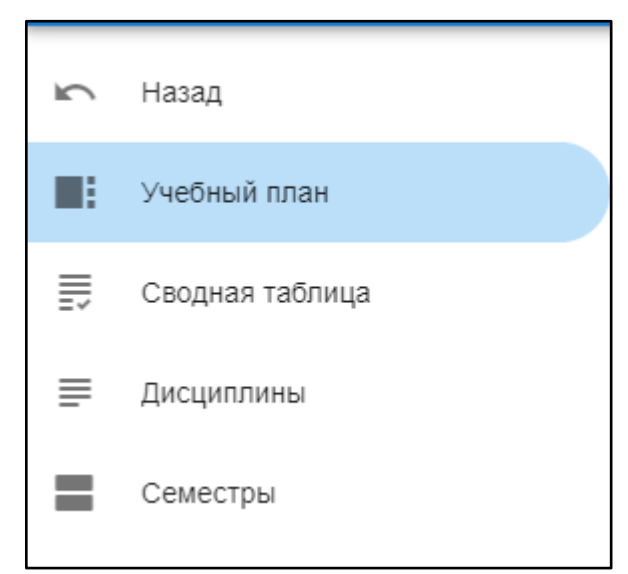

Рис. 7.Левое боковое меню

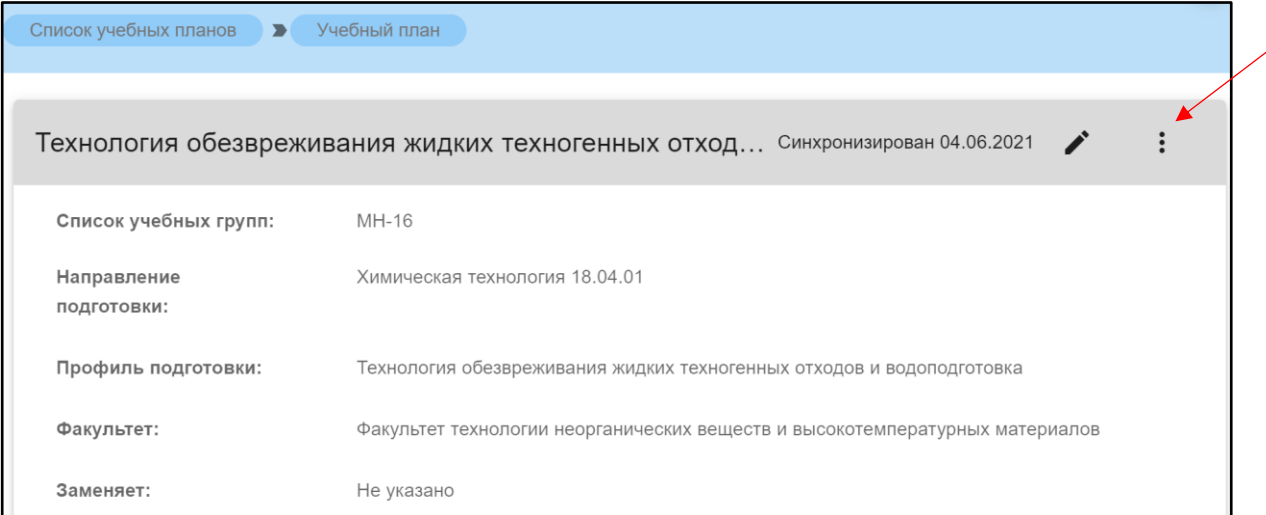

Рис. 8.Дополнительные возможности

#### **Сводная таблица**

<span id="page-6-0"></span>Данный пункт левого бокового меню содержит информацию обо всех дисциплинах учебного плана и их основных характеристиках: наименовании, кафедре, на которой они читаются, курсе и семестре, типе контроля, общем количестве часов, общем количестве зетов, общем количестве лекционных часов, общем количестве лабораторных часов, общем количестве часов самостоятельных занятий, общем количестве практических часов, общем количестве курсовых часов, общем количестве экзаменационных часов, общем количестве экзаменационных часов (рис.9)

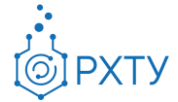

| 2020 Год. 09.03.02 Информационные системы и технологии. (очная)                                           |                                                                      |      |                |                 |     |                |      |      |     |     |     |     |     |
|----------------------------------------------------------------------------------------------------|----------------------------------------------------------------------|------|----------------|-----------------|-----|----------------|------|------|-----|-----|-----|-----|-----|
| Список учебных планов<br>Учебный план<br>Сводная таблица учебного плана<br>$\rightarrow$<br>$\rightarrow$ |                                                                      |      |                |                 |     |                |      |      |     |     |     |     |     |
| Поиск по наименованию                                                                                     |                                                                      |      |                |                 |     |                |      |      |     |     |     |     |     |
| Предмет                                                                                                   | Кафедра                                                              | Kypc | Семестр        | Тип<br>контроля | O4  | O <sub>3</sub> | ЛекЧ | ЛабЧ | CH  | пч  | КЧ  | ЭЧ  | A4  |
| История                                                                                                   | Кафедра истории и<br>ПОЛИТОЛОГИИ                                     |      | (осенний)      | зачет           | 0.0 | 0.0            | 0.0  | 0.0  | 0.0 | 0.0 | 0.0 | 0.0 | 0.0 |
| Иностранный язык                                                                                          | Кафедра<br>иностранных языков                                        |      | (осенний)      | зачет           | 0.0 | 0.0            | 0.0  | 0.0  | 0.0 | 0.0 | 0.0 | 0.0 | 0.0 |
| Математика                                                                                                | Кафедра высшей<br>математики                                         |      | (осенний)      | зачет           | 0.0 | 0.0            | 0.0  | 0.0  | 0.0 | 0.0 | 0.0 | 0.0 | 0.0 |
| Информатика                                                                                               | Кафедра<br>информационных<br>компьютерных<br>технологий              |      | 1<br>(осенний) | зачет           | 0.0 | 0.0            | 0.0  | 0.0  | 0.0 | 0.0 | 0.0 | 0.0 | 0.0 |
| Общая и неорганическая<br>ХИМИЯ                                                                           | Кафедра общей и<br>неорганической<br>ХИМИИ                           |      | 1<br>(осенний) | зачет           | 0.0 | 0.0            | 0.0  | 0.0  | 0.0 | 0.0 | 0.0 | 0.0 | 0.0 |
| Начертательная<br>геометрия                                                                               | Кафедра<br>инженерного<br>проектирования<br><b>TAYUOROFIAUACKOFO</b> |      | 1<br>(осенний) | зачет           | 0.0 | 0.0            | 0.0  | 0.0  | 0.0 | 0.0 | 0.0 | 0.0 | 0.0 |

Рис. 9.Сводная таблица

При наведении на сокращение открывается подсказка с полным наименованием (рис.10)

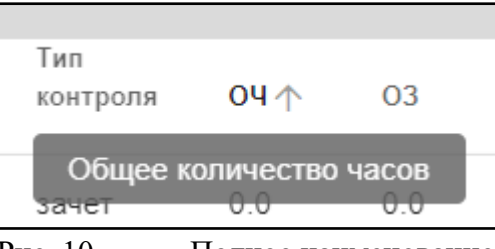

Рис. 10. Полное наименование

Также доступна сортировка по каждому из пунктов: для этого надо нажать значок стрелочки рядом с сокращением (рис.11). В зависимости от положения стрелочки сортировка будет производиться по возрастанию или убыванию.

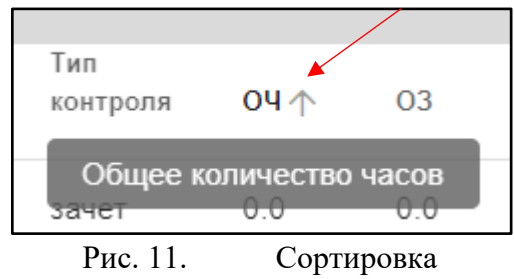

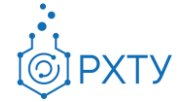

Также имеется возможность поиска по наименованию дисциплины: для этого необходимо ввести искомую информацию в строке над предметами (рис.12)

| 2020 Год. 09.03.02 Информационные системы и                                                                        |                              |             |                |                 |                |                |      |      |           |     |     |
|----------------------------------------------------------------------------------------------------|------------------------------|-------------|----------------|-----------------|----------------|----------------|------|------|-----------|-----|-----|
| технологии. (очная)                                                                                                |                              |             |                |                 |                |                |      |      |           |     |     |
| Список учебных планов<br>Учебный план<br>Сводная таблица учебного плана<br>$\blacksquare$<br>$\blacktriangleright$ |                              |             |                |                 |                |                |      |      |           |     |     |
| Mare                                                                                                    |                              |             |                |                 |                |                |      |      |           |     |     |
| Предмет                                                                                                    | Кафедра                      | <b>Kypc</b> | Семестр        | Тип<br>контроля | O <sup>4</sup> | O <sub>3</sub> | ЛекЧ | ЛабЧ | <b>CH</b> | пч  | кч  |
| Математика                                                                                                    | Кафедра высшей<br>математики | 1           | 1<br>(осенний) | зачет           | 0.0            | 0.0            | 0.0  | 0.0  | 0.0       | 0.0 | 0.0 |
| Аналитическая<br>геометрия                                                                                         | Кафедра высшей<br>математики |             | 1<br>(осенний) | зачет           | 0.0            | 0.0            | 0.0  | 0.0  | 0.0       | 0.0 | 0.0 |
| Введение в<br>математику                                                                                           | Кафедра высшей<br>математики |             | (осенний)      | зачет           | 0.0            | 0.0            | 0.0  | 0.0  | 0.0       | 0.0 | 0.0 |
| Теория графов в<br>информационных<br>системах и<br>технологиях                                                     | Кафедра высшей<br>математики | 1           | 1<br>(осенний) | зачет           | 0.0            | 0.0            | 0.0  | 0.0  | 0.0       | 0.0 | 0.0 |

Рис. 12. Поиск по предмету

# **Дисциплины**

<span id="page-8-0"></span>Данный пункт левого бокового меню позволяет вывести и работать со списком дисциплин учебного плана (рис.13)

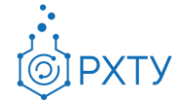

|                | Список дисциплин учебного плана                                             |                           |          |           |
|----------------|-----------------------------------------------------------------------------|---------------------------|----------|-----------|
|                | Список учебных планов<br>Учебный план ><br>$\mathbf{r}$<br>Список дисциплин |                           |          |           |
|                | Поиск по наименованию<br>Для поиска нажмите Enter                           |                           |          | СОЗДАТЬ + |
| N <sub>2</sub> | Предмет                                                                     | Общее количество<br>часов | 3.E.     | Действия  |
|                | История                                                                     | 0                         | 0        |           |
| $\overline{2}$ | Иностранный язык                                                            | 0                         | $\Omega$ |           |
| 3              | Математика                                                                  | $\Omega$                  | $\Omega$ |           |
| 4              | Информатика                                                                 | 0                         | $\Omega$ |           |

Рис. 13. Дисциплины учебного плана

Для редактирования дисциплины и прикрепления оценочных средств и методических материалов к дисциплине необходимо нажать на значок редактирования в строке дисциплины (рис.14), после этого откроется окно (рис.15).

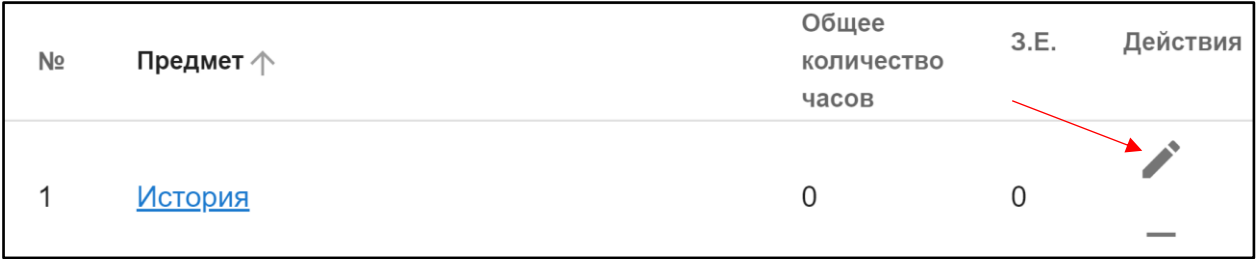

Рис. 14. Значок редактирования

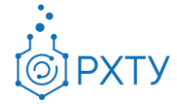

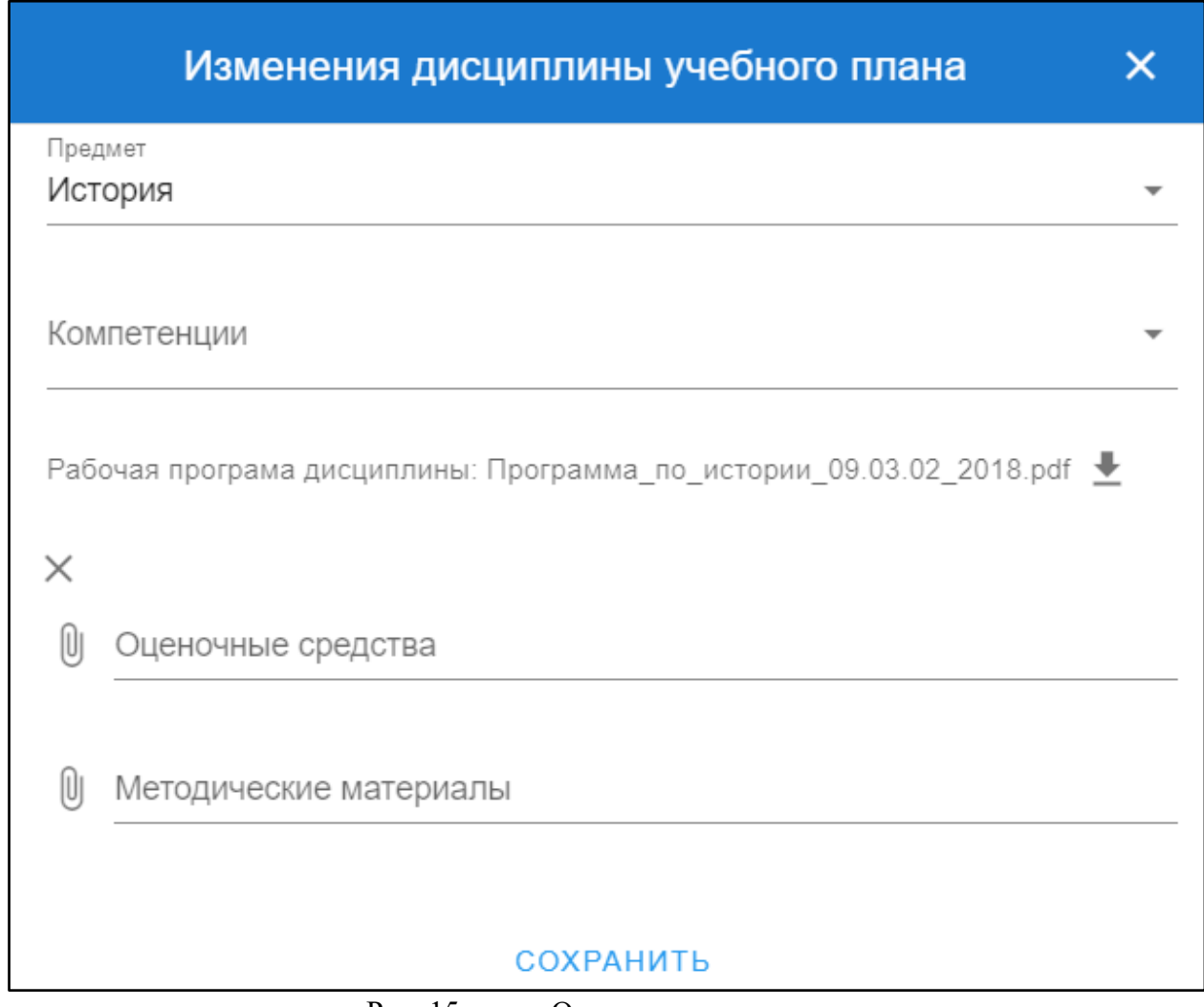

Рис. 15. Окно редактирования

Для прикрепления дополнительных материалов необходимо нажать на значок скрепки в нужной строке (рис.16).

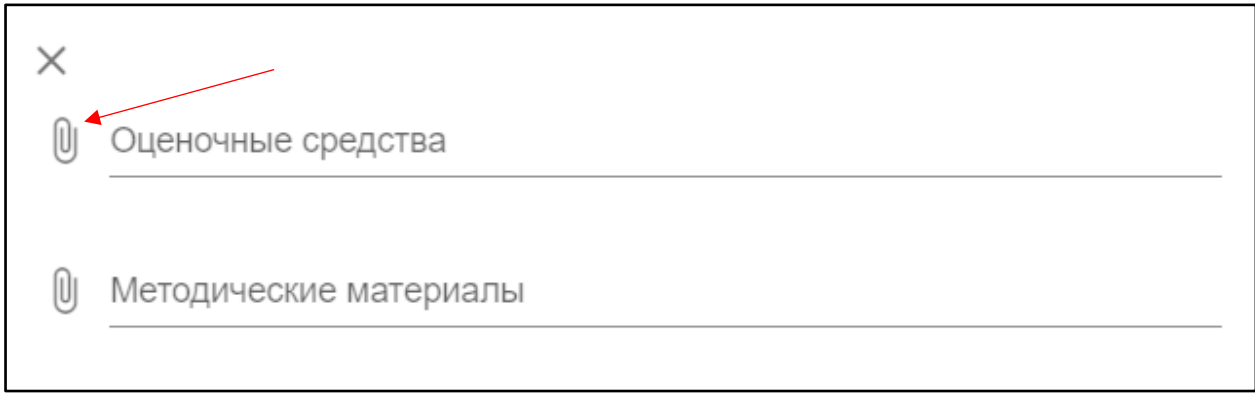

Рис. 16. Значок

После нажатия откроется окно с выбором прикрепляемого файла (рис.17)

Инструкция по работе в электронной информационно-образовательной среде Редакция 1.0 от 30.06.2021 Документ разработан ДИТ РХТУ им. Д.И. Менделеева

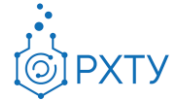

| X<br><b>• Открытие</b>                 |                                                |                  |                 |                                                     |  |  |  |  |  |
|----------------------------------------|------------------------------------------------|------------------|-----------------|-----------------------------------------------------|--|--|--|--|--|
| 葟<br>$\leftarrow$<br>$\checkmark$<br>ጥ | > Этот компьютер > Документы ><br>$\checkmark$ |                  |                 |                                                     |  |  |  |  |  |
| Упорядочить ▼                          | Новая папка                                    |                  |                 |                                                     |  |  |  |  |  |
| ٨<br>отчёты                            | Имя                                            | Дата изменения   | Тип             |                                                     |  |  |  |  |  |
| <b>C</b> OneDrive                      | Мои карты                                      | 19.02.2021 10:43 | Папка с файлами |                                                     |  |  |  |  |  |
|                                        | Настраиваемые шаблоны Office                   | 05.03.2021 13:39 | Папка с файлами |                                                     |  |  |  |  |  |
| Этот компьютер                         | ОЗи3О                                          | 19.01.2021 11:39 | Папка с файлами |                                                     |  |  |  |  |  |
| student_campus                         | Пользовательские шаблоны Office                | 09.12.2019 12:53 | Папка с файлами |                                                     |  |  |  |  |  |
| 國<br>Видео                             | Служебные записки                              | 27.01.2021 14:42 | Папка с файлами |                                                     |  |  |  |  |  |
| 甬<br>Документы                         | Файлы Outlook                                  | 03.03.2021 17:09 | Папка с файлами |                                                     |  |  |  |  |  |
| • Загрузки                             |                                                |                  |                 | Выберите файл для предварительного                  |  |  |  |  |  |
| • Изображения                          |                                                |                  |                 | просмотра.                                          |  |  |  |  |  |
| Музыка<br>J)                           |                                                |                  |                 |                                                     |  |  |  |  |  |
| Объемные объі                          |                                                |                  |                 |                                                     |  |  |  |  |  |
| Рабочий стол                           |                                                |                  |                 |                                                     |  |  |  |  |  |
| <sup>12</sup> . Локальный дис          |                                                |                  |                 |                                                     |  |  |  |  |  |
| <b>HOBBIN TOM (D:)</b>                 |                                                |                  |                 |                                                     |  |  |  |  |  |
| $\lor\quad\,$ $\lt$<br>• Сеть          |                                                |                  | $\rightarrow$   |                                                     |  |  |  |  |  |
| Имя файла:                             |                                                |                  |                 | Adobe Acrobat Document (*.pr $\sim$<br>$\checkmark$ |  |  |  |  |  |
|                                        |                                                |                  |                 | Отмена<br>Открыть                                   |  |  |  |  |  |

Рис. 17. Выбор файла

Для удаления прикреплённого файла необходимо нажать на значок крестика под названием документа (рис.18)

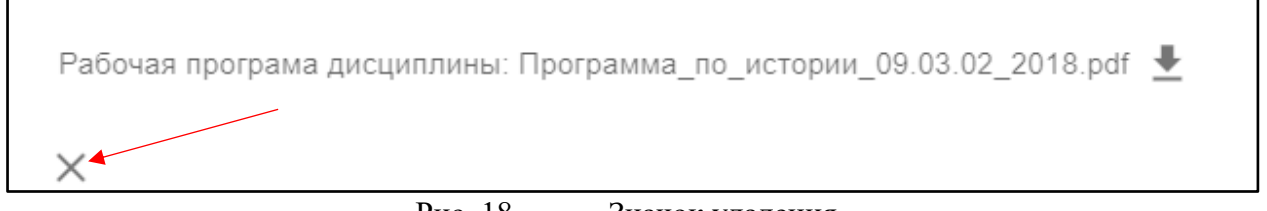

Рис. 18. Значок удаления

Для удаления дисциплины из списка (рис.19) необходимо нажать значок в выбранной строке (рис.20)

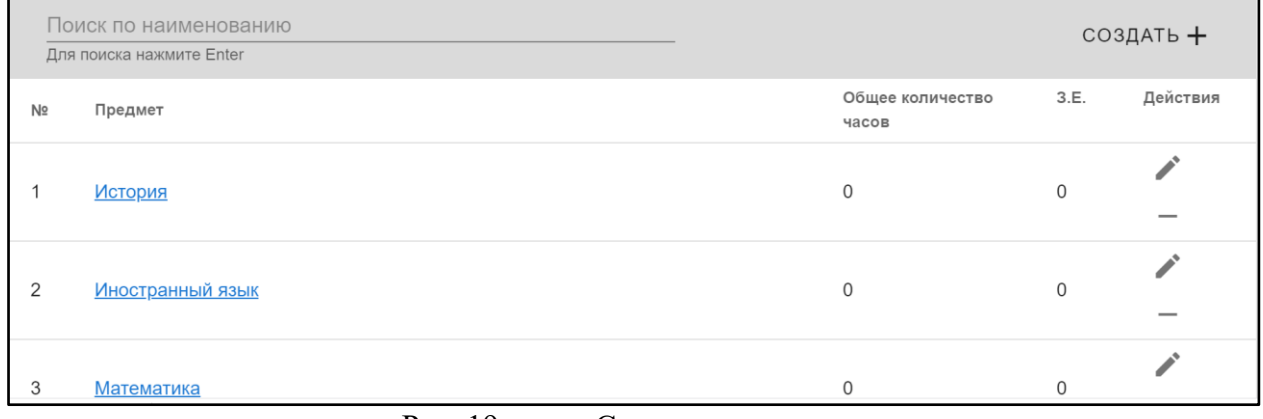

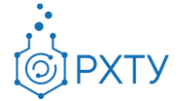

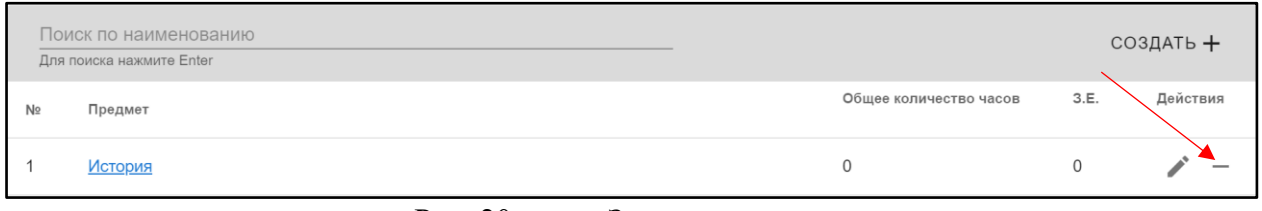

Рис. 20. Значок удаления

Для добавления дисциплины в учебный план необходимо нажать значок «Создать» на верхней панели (рис.21)

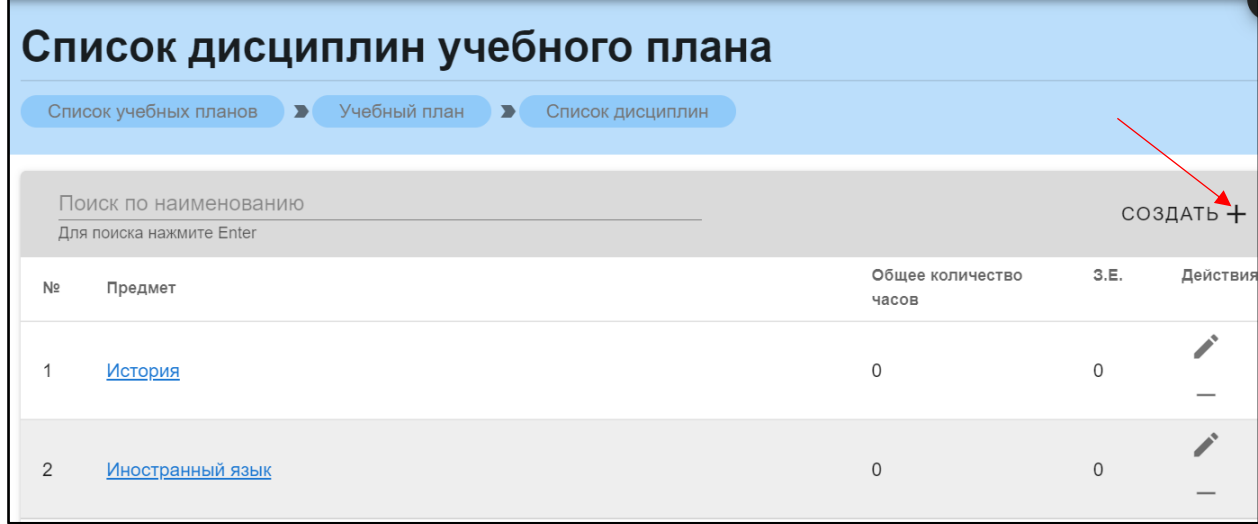

Рис. 21. Значок «Создать»

После нажатия открывается окно (рис.22) для добавления дисциплины учебного плана. После введения всех данных необходимо нажать кнопку «Сохранить».

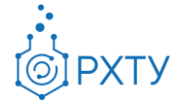

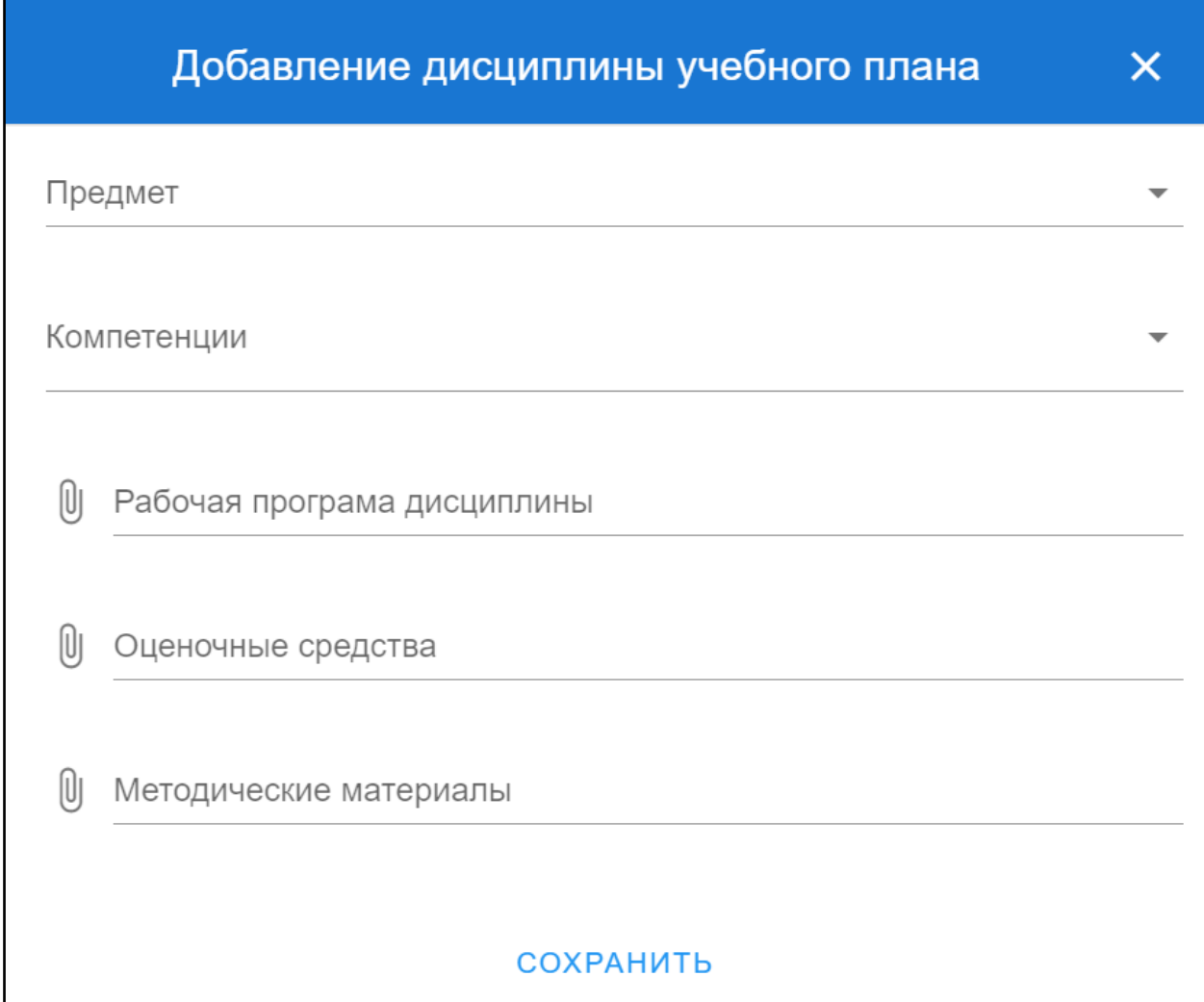

Рис. 22. Добавление дисциплины

При нажатии на наименование выбранной дисциплины открывается дополнительная информация, состоящая из трёх частей: информация по предмету, список компетенций и список семестров (рис.23), (рис.24), (рис.25).

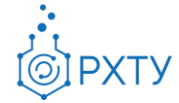

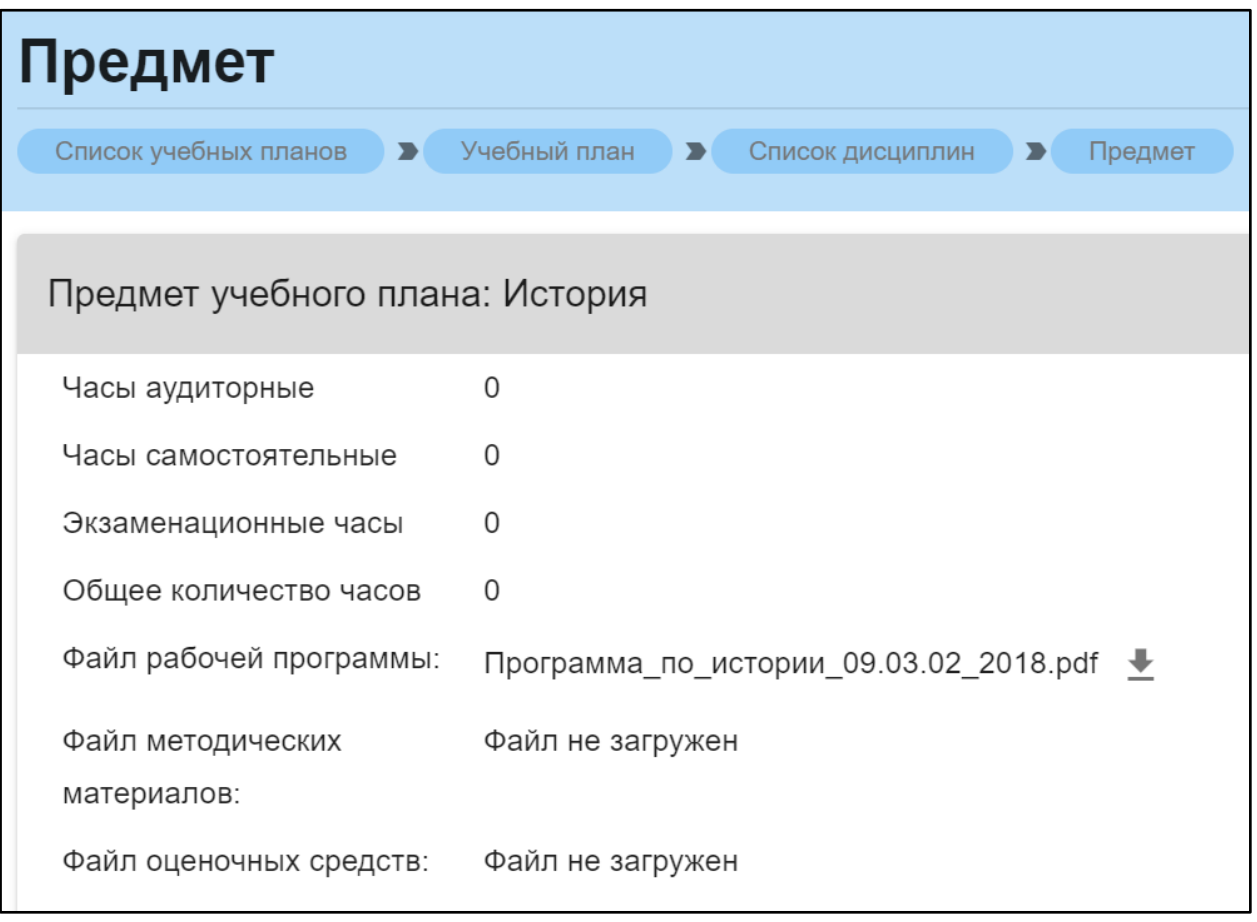

Рис. 23. Данные по предмету

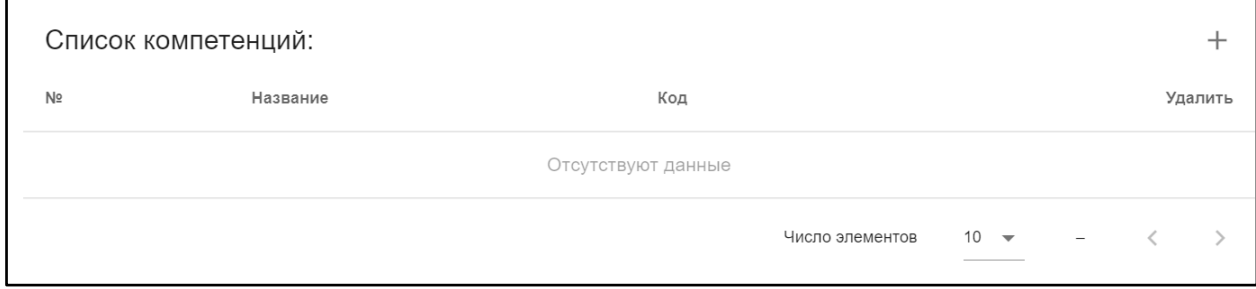

Рис. 24. Список компетенций

|                | Список семестров: |         |                                     |                               |                                    |                     |                |  |
|----------------|-------------------|---------|-------------------------------------|-------------------------------|------------------------------------|---------------------|----------------|--|
| N <sub>2</sub> | Семестр           | Кафедра | Тип контроля                        | Кол-во<br>аудиторных<br>часов | Кол-во<br>самостоятельных<br>часов | Зачетные<br>единицы | Действие       |  |
|                |                   | осенний | Кафедра<br>истории и<br>ПОЛИТОЛОГИИ | зачет                         | $\mathbf 0$                        | 0                   | 0.00           |  |
|                |                   |         |                                     |                               | Число элементов                    | $10 -$              | $1 - 1$ $13$ 1 |  |

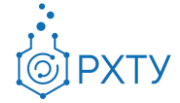

Для скачивания и просмотра файла учебной программы необходимо нажать на значок скачивания в строке файла рабочей программы. рядом с наименованием (рис.26)

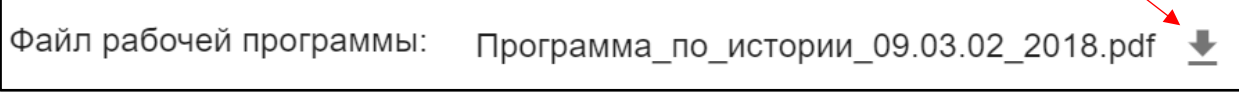

Рис. 26. Скачивание файла

Для добавления компетенции следует нажать на значок добавления справа (рис.27), при этом открывается окно (рис.28), требующее заполнения.

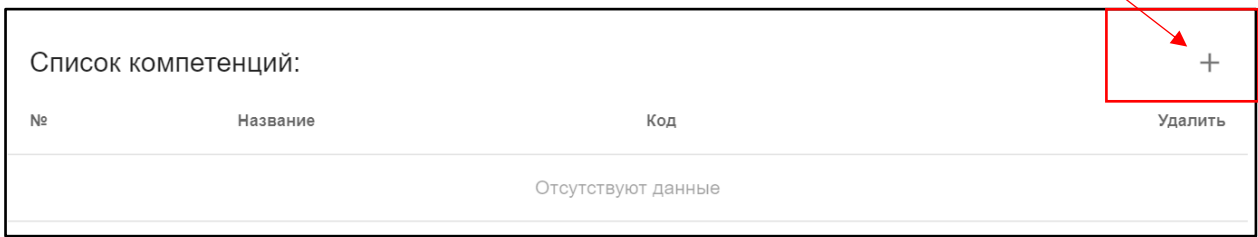

Рис. 27. Добавление компетенции

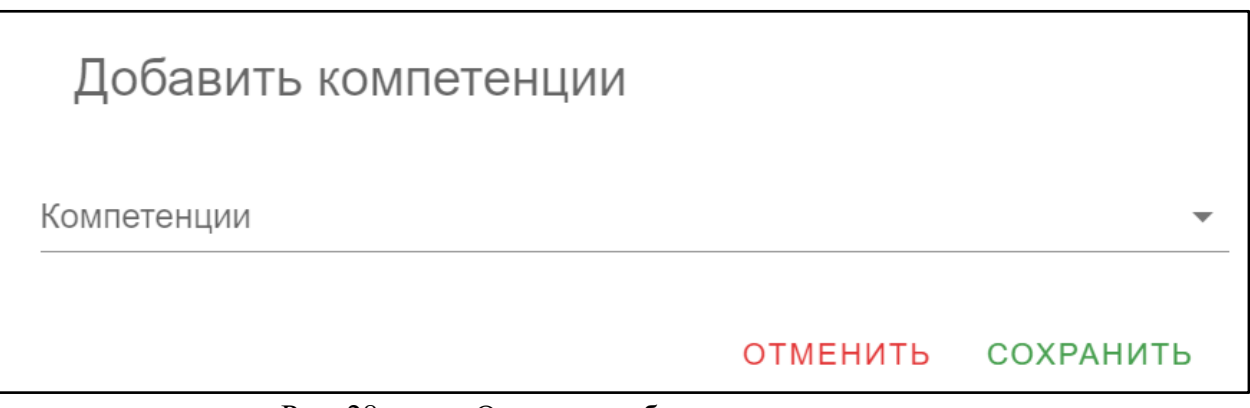

Рис. 28. Окно для добавления компетенции

Для добавления строки в список семестров необходимо нажать на значок добавления (рис.29). Для редактирования семестра (рис.30) или удаления из списка (рис.31) следует выбрать соответствующий значок.

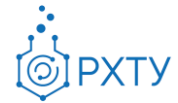

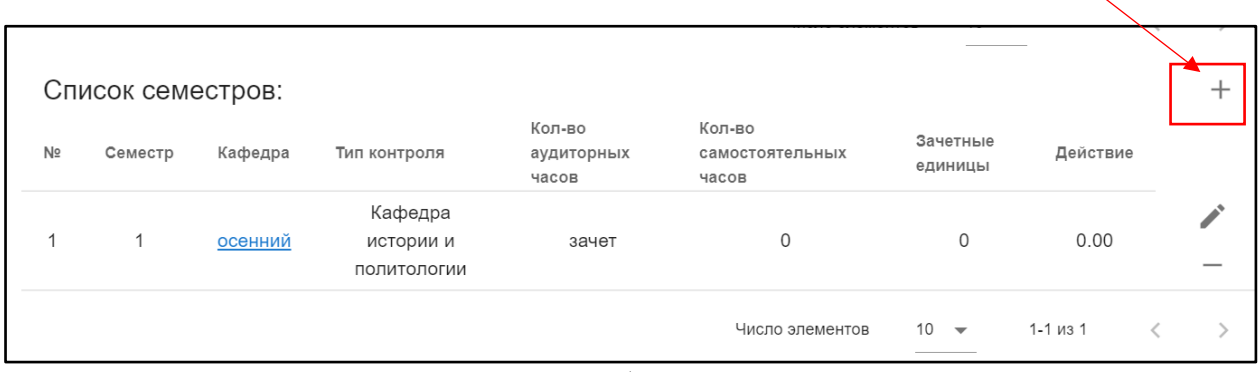

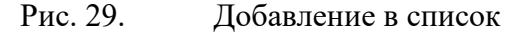

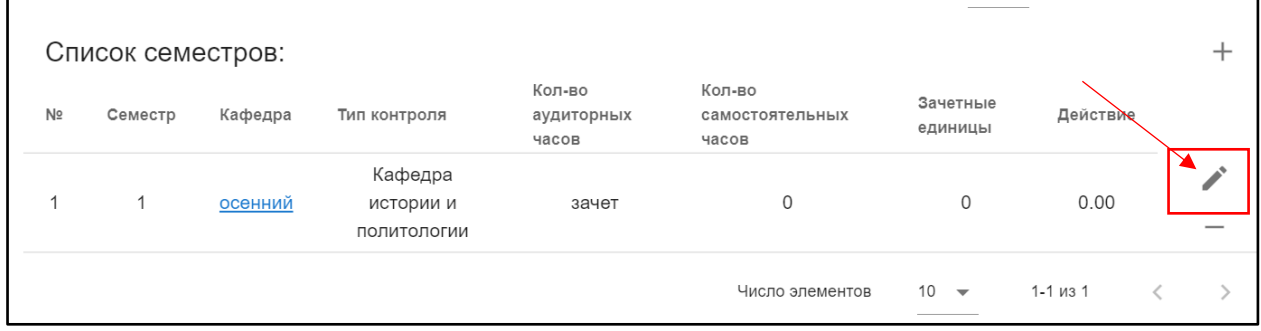

Рис. 30. Редактирование семестра

|    | Список семестров: |         |                                     |                               |                                    |                     |                |   |
|----|-------------------|---------|-------------------------------------|-------------------------------|------------------------------------|---------------------|----------------|---|
| Nº | Семестр           | Кафедра | Тип контроля                        | Кол-во<br>аудиторных<br>часов | Кол-во<br>самостоятельных<br>часов | Зачетные<br>единицы | Действие       |   |
|    |                   | осенний | Кафедра<br>истории и<br>политологии | зачет                         | $\mathbf 0$                        | $\mathbf{0}$        | 0.00           | _ |
|    |                   |         |                                     |                               | Число элементов                    | $10 -$              | $1 - 1$ $13$ 1 |   |

Рис. 31. Удаление из списка

#### **Семестры**

<span id="page-16-0"></span>Данный пункт левого бокового меню позволяет вывести и работать со списком семестров учебного плана (рис.32). Для каждой дисциплины определены курс и семестр, когда она читается.

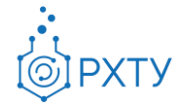

|              | Список семестров учебного плана                   |                                                            |                                                                     |                 |            |  |  |  |  |  |  |
|--------------|---------------------------------------------------|------------------------------------------------------------|---------------------------------------------------------------------|-----------------|------------|--|--|--|--|--|--|
|              | Список учебных планов                             | Учебный план В<br>Список семестров<br>$\rightarrow$        |                                                                     |                 |            |  |  |  |  |  |  |
|              | Поиск по наименованию<br>Для поиска нажмите Enter |                                                            |                                                                     |                 | ДОБАВИТЬ + |  |  |  |  |  |  |
| Kypc         | Семестр                                           | Предмет                                                    | Кафедра                                                             | Тип<br>контроля | Действия   |  |  |  |  |  |  |
| 1            | 1(осенний)                                        | <b>История</b>                                             | Кафедра истории и политологии                                       | зачет           |            |  |  |  |  |  |  |
| 1            | 1(осенний)                                        | Иностранный язык                                           | Кафедра иностранных языков                                          | зачет           |            |  |  |  |  |  |  |
| 1            | 1(осенний)                                        | Математика                                                 | Кафедра высшей математики                                           | зачет           |            |  |  |  |  |  |  |
| -1           | 1(осенний)                                        | Информатика                                                | Кафедра информационных компьютерных технологий                      | зачет           |            |  |  |  |  |  |  |
| $\mathbf{1}$ | 1(осенний)                                        | Общая и неорганическая химия                               | Кафедра общей и неорганической химии                                | зачет           |            |  |  |  |  |  |  |
| 1            | 1(осенний)                                        | Начертательная геометрия                                   | Кафедра инженерного проектирования технологического<br>оборудования | зачет           |            |  |  |  |  |  |  |
| 1            | 1(осенний)                                        | Правоведение в информационных системах                     | Кафедра гражданского, авторского и экологического права             | зачет           |            |  |  |  |  |  |  |
| 1            | 1(осенний)                                        | Основы экономики                                           | Кафедра экономической теории                                        | зачет           |            |  |  |  |  |  |  |
|              | 1(осенний)                                        | Элективные курсы по физической культуре и<br><b>спорту</b> | Кафедра физического воспитания                                      | зачет           |            |  |  |  |  |  |  |
|              |                                                   | Гражданская защита в назавшайши                            |                                                                     |                 |            |  |  |  |  |  |  |

Рис. 32. Список семестров

Для добавления семестра учебного плана необходимо нажать значок добавить в правом верхнем углу (рис.33)

| Учебный план<br>Список учебных планов<br>Список семестров<br>$\blacktriangleright$<br>Поиск по наименованию<br>Для поиска нажмите Enter<br>Тип<br>Кафедра<br>Курс<br>Семестр<br>Предмет<br>контроля<br>1(осенний)<br>Кафедра истории и политологии<br>История<br>зачет<br>1(осенний)<br>Иностранный язык<br>Кафедра иностранных языков<br>зачет | Список семестров учебного плана |  |  |  |          |  |  |  |  |  |  |
|----------------------------------------------------------------------------------------------------|---------------------------------|--|--|--|----------|--|--|--|--|--|--|
|                                                                                                    |                                 |  |  |  |          |  |  |  |  |  |  |
|                                                                                                    | ДОБАВИТЬ +                      |  |  |  |          |  |  |  |  |  |  |
|                                                                                                    |                                 |  |  |  | Действия |  |  |  |  |  |  |
|                                                                                                    |                                 |  |  |  |          |  |  |  |  |  |  |
|                                                                                                    |                                 |  |  |  |          |  |  |  |  |  |  |

Рис. 33. Значок добавить

Для удаления строки из списка необходимо нажать значок удаления в строке дисциплины (рис.34), далее, в открывшемся окне, выбрать «Подтвердить» (рис.35).

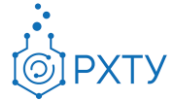

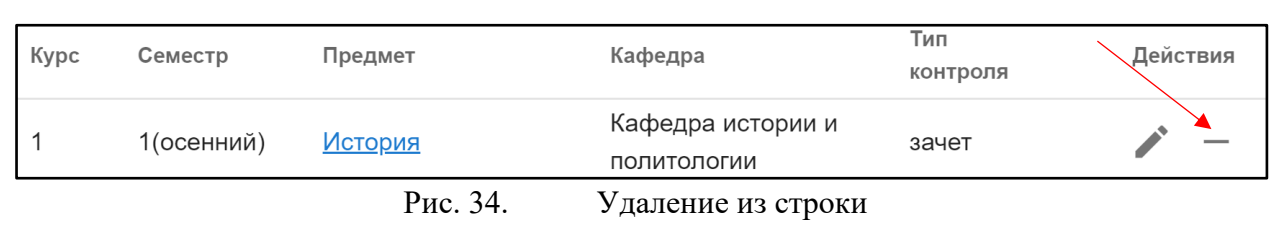

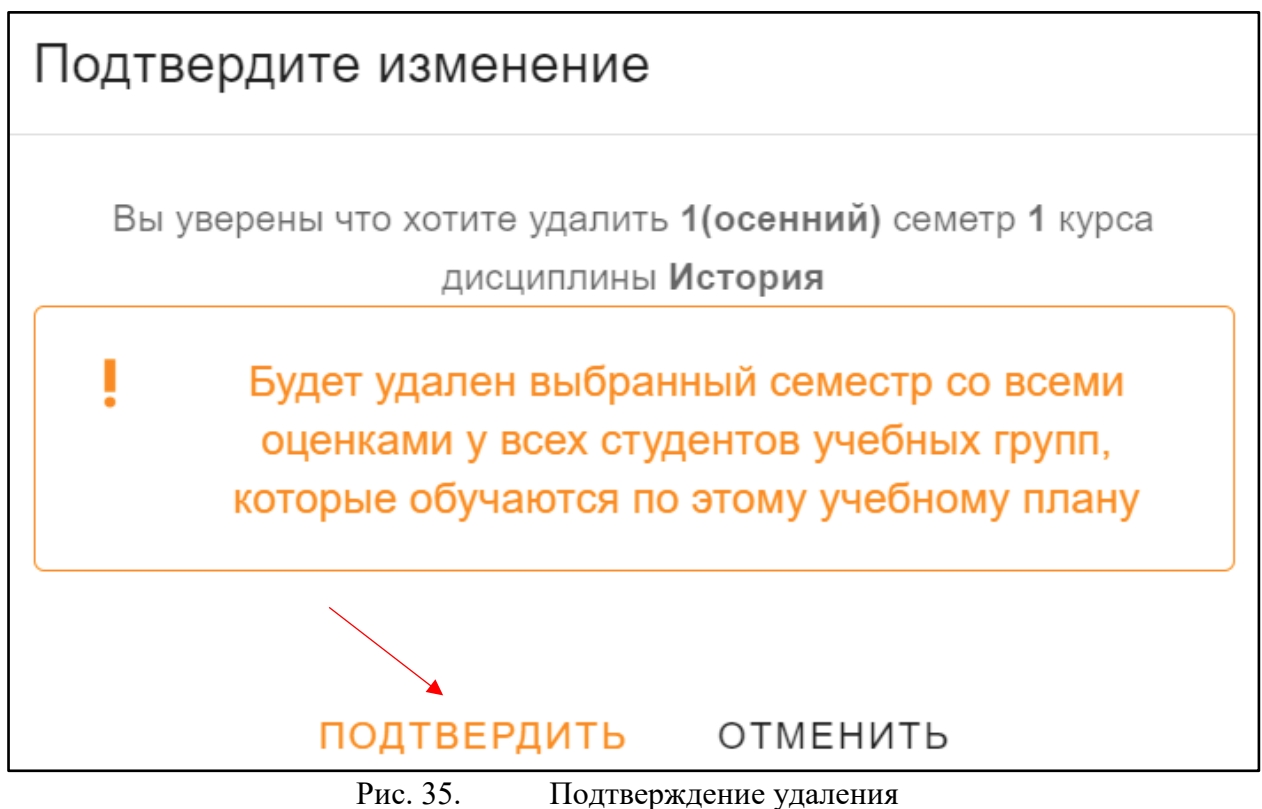

Для редактирования необходимо нажать значок редактирования в строке (рис.36) и заполнить появившуюся форму (рис.37). После редактирования нажать «Сохранить».

| Kypc | Семестр    | Предмет            | Кафедра                              | Тип<br>контроля | Действия |
|------|------------|--------------------|--------------------------------------|-----------------|----------|
|      | 1(осенний) | <u>История</u>     | Кафедра истории и<br>политологии     | зачет           |          |
|      |            | $D_{\text{II}}$ 26 | $2$ <i>uquov</i> no toverino politic |                 |          |

Рис. 36. Значок редактирования

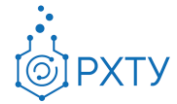

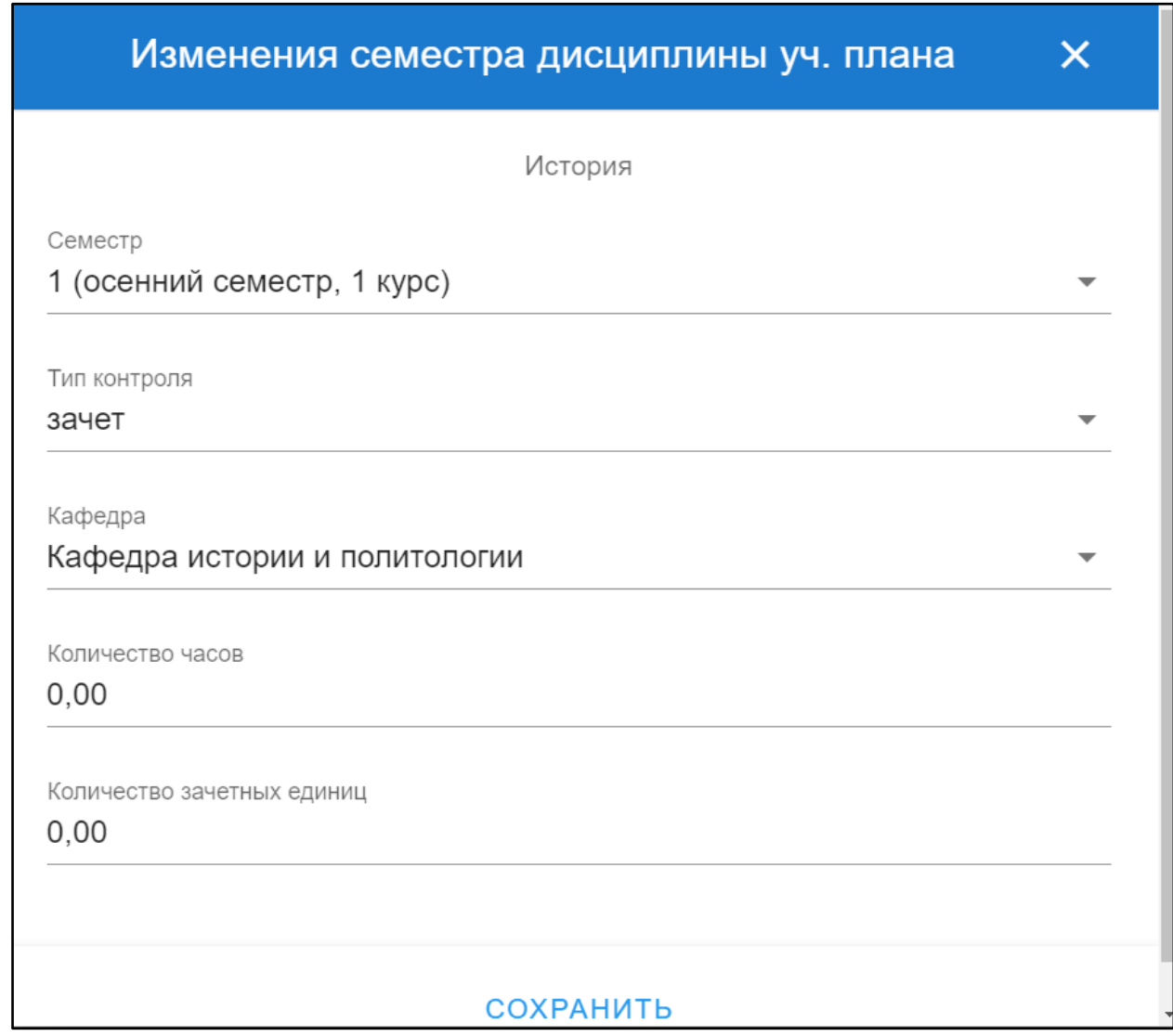

Рис. 37. Заполнение формы

# <span id="page-19-0"></span>**Дополнительные возможности и внесение изменений в**

## **учебный план**

Для внесения изменений в учебный план необходимо нажать на значок рядом с датой последней синхронизации (рис.38), (рис.39).

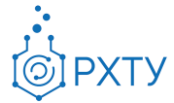

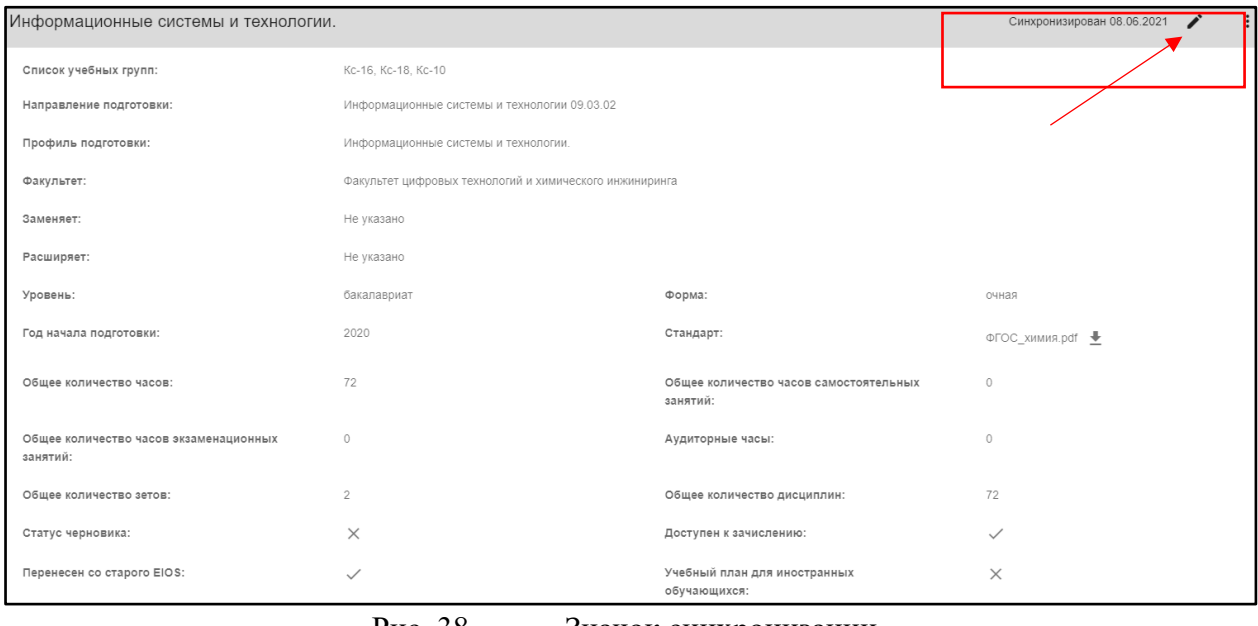

Рис. 38. Значок синхронизации

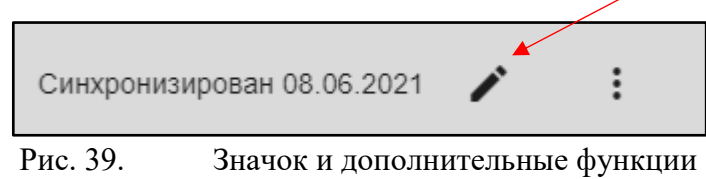

После нажатия открывается форма для заполнения и выбора основных параметров учебного плана (рис.40). Если этот учебный должен относится к иностранным учащимся, то необходимо отметить галочкой пункт «Иностранцы» внизу страницы (рис.41). После внесения всех изменений требуется нажать кнопку «Сохранить».

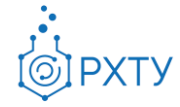

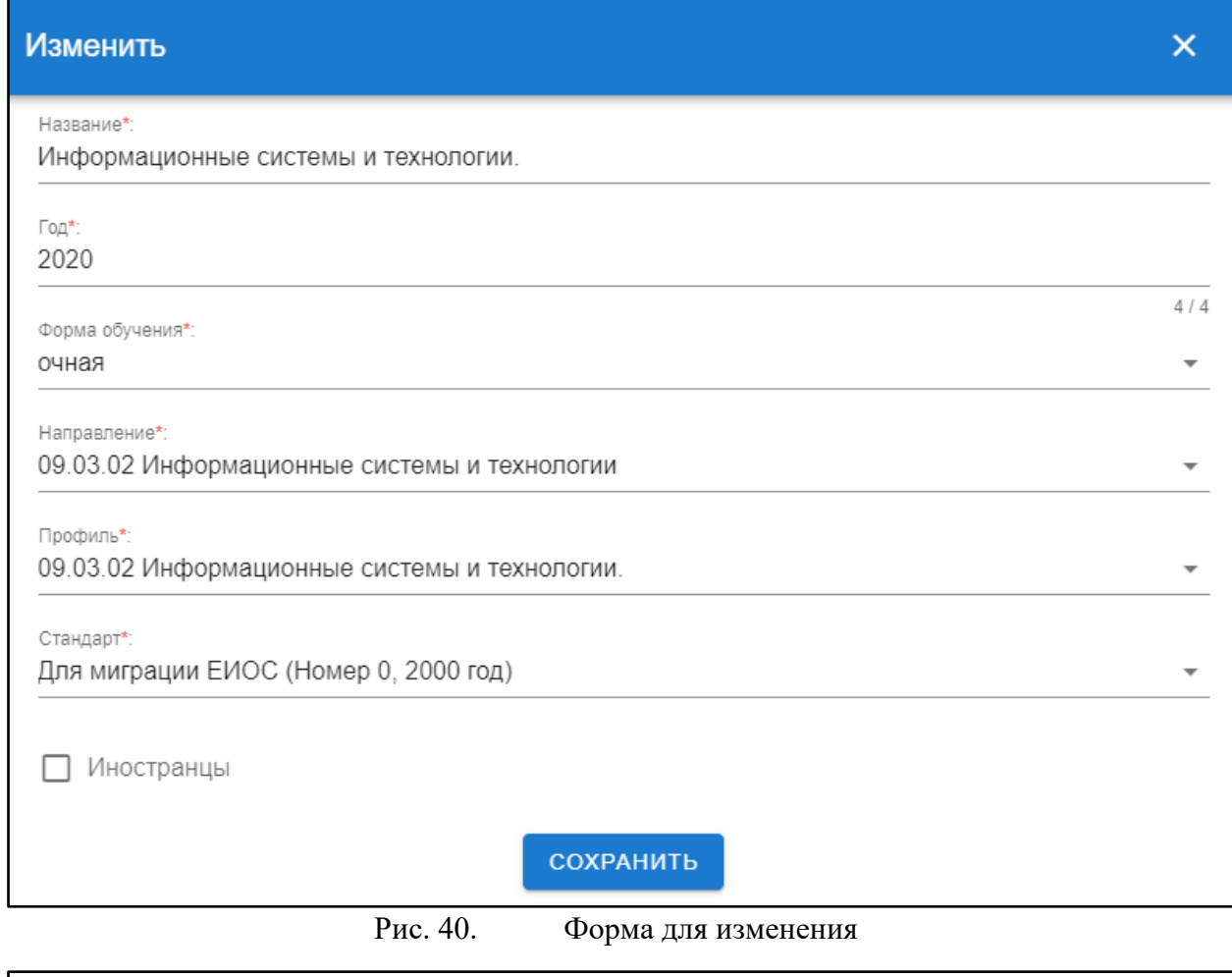

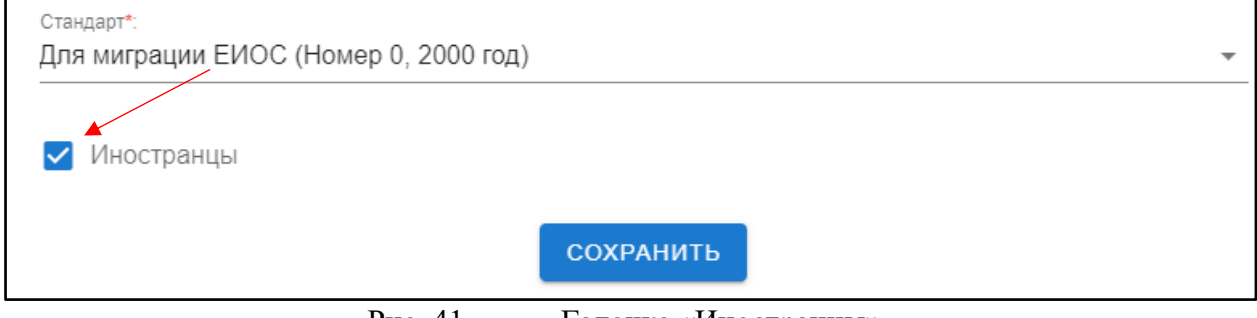

Рис. 41. Галочка «Иностранцы»

Обращаем внимание, что любые изменения учебного плана требуют проведения синхронизации!

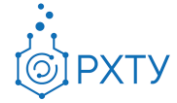

## **Проведение синхронизации**

<span id="page-22-0"></span>Для корректного отображения внесённых изменений требуется каждый раз проводить синхронизацию. Для этого необходимо нажать на значок дополнительных функций на верхней панели (рис.42) (рис.43)

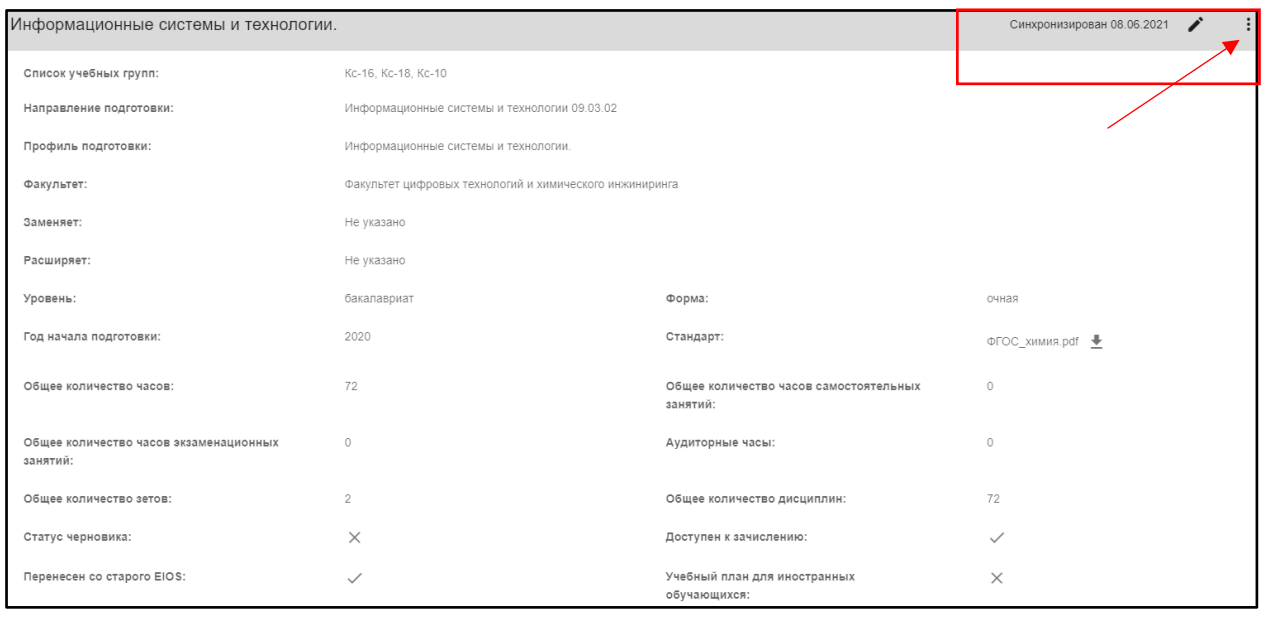

Рис. 42. Верхняя панель

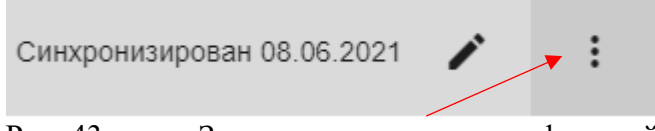

Рис. 43. Значок дополнительных функций

После нажатия открывается окно с дополнительными опциями, в котором необходимо выбрать «Требуется синхронизация» (рис.44)

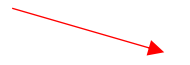

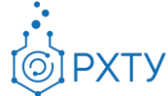

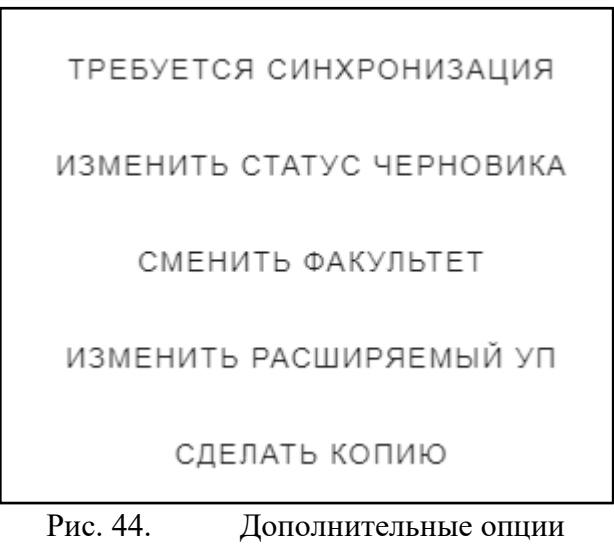

После нажатия открывается окно (рис.45), в котором следует нажать «Подтвердить» для сохранения внесённых изменений. Обращаем внимание: синхронизация проходит всегда в одно и тоже время, а именно – в два часа ночи.

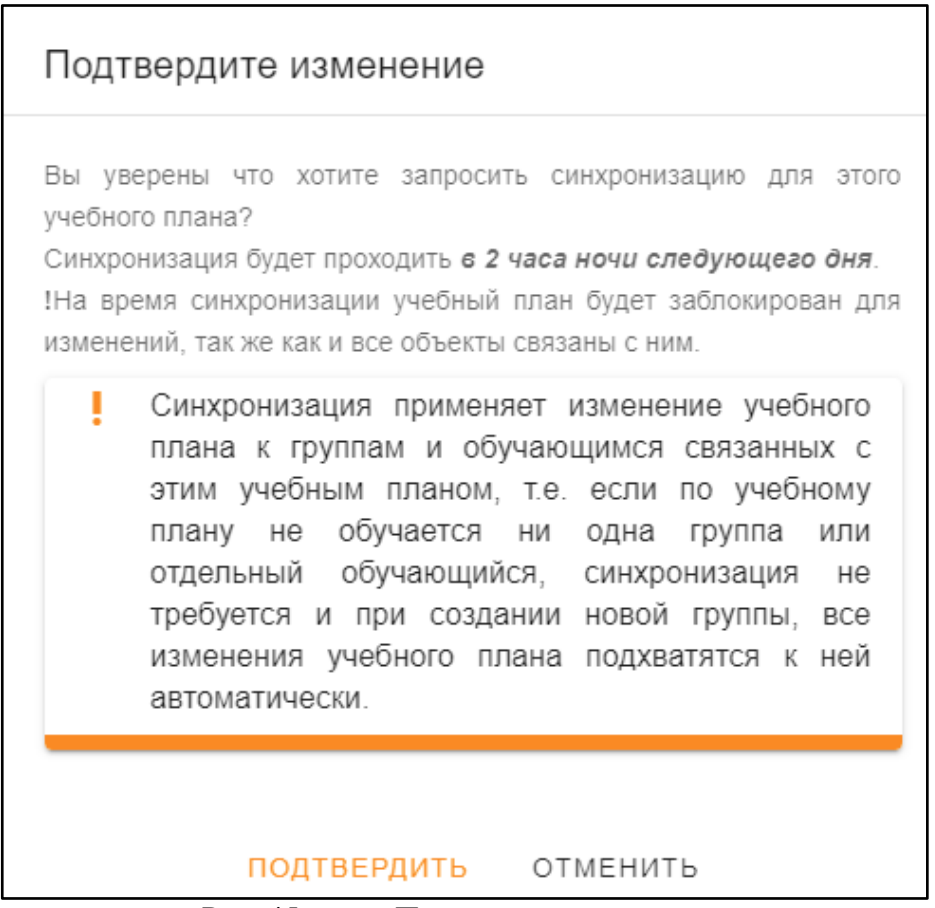

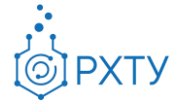

Также дополнительные опции позволяют изменить статус черновика, сменить факультет, изменить расширяемый учебный план и сделать копию текущего учебного плана.

## **Изменить статус черновика**

<span id="page-24-0"></span>При нажатии на «Изменить статус черновика» открывается окно (рис.46). При нажатии или снятии отметки «Черновик» меняется статус документа.

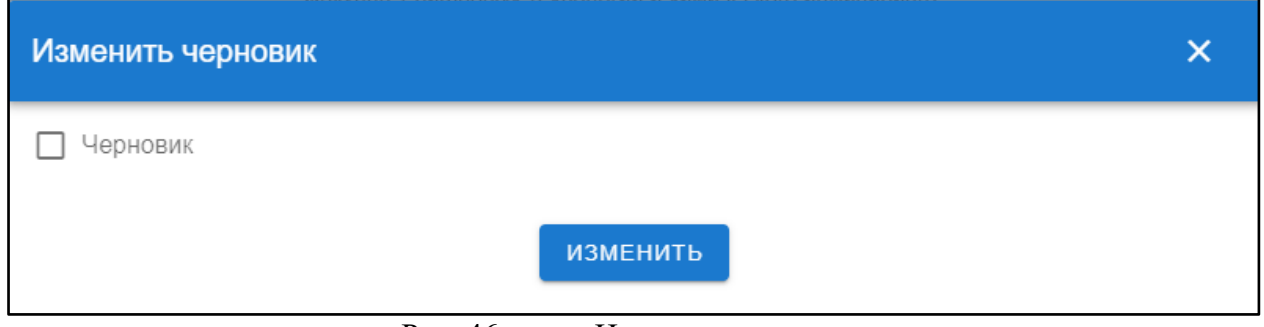

Рис. 46. Изменение статуса

## **Изменить расширяемый УП**

<span id="page-24-1"></span>При нажатии на «Изменить расширяемый УП» появляется окно (рис.47), которое позволяет расширить выбранный из списка (рис.48) учебный план. После внесения всех изменений необходимо нажать кнопку «Изменить».

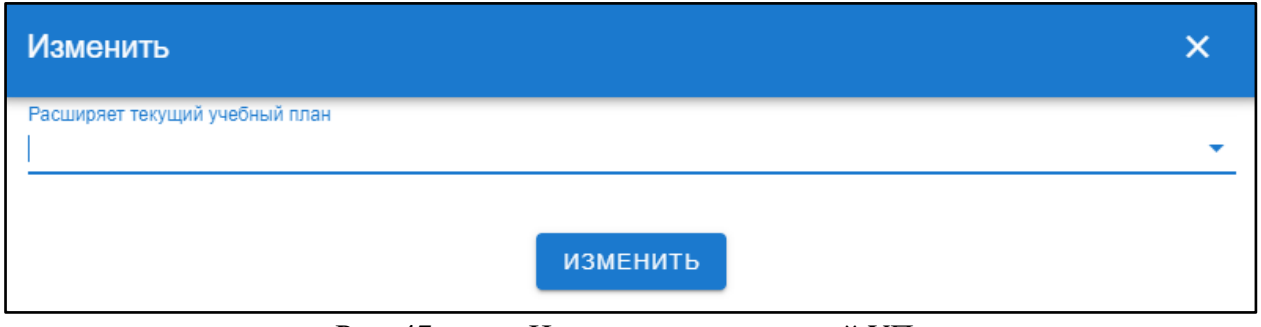

Рис. 47. Изменить расширяемый УП

Инструкция по работе в электронной информационно-образовательной среде Редакция 1.0 от 30.06.2021 Документ разработан ДИТ РХТУ им. Д.И. Менделеева

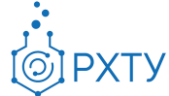

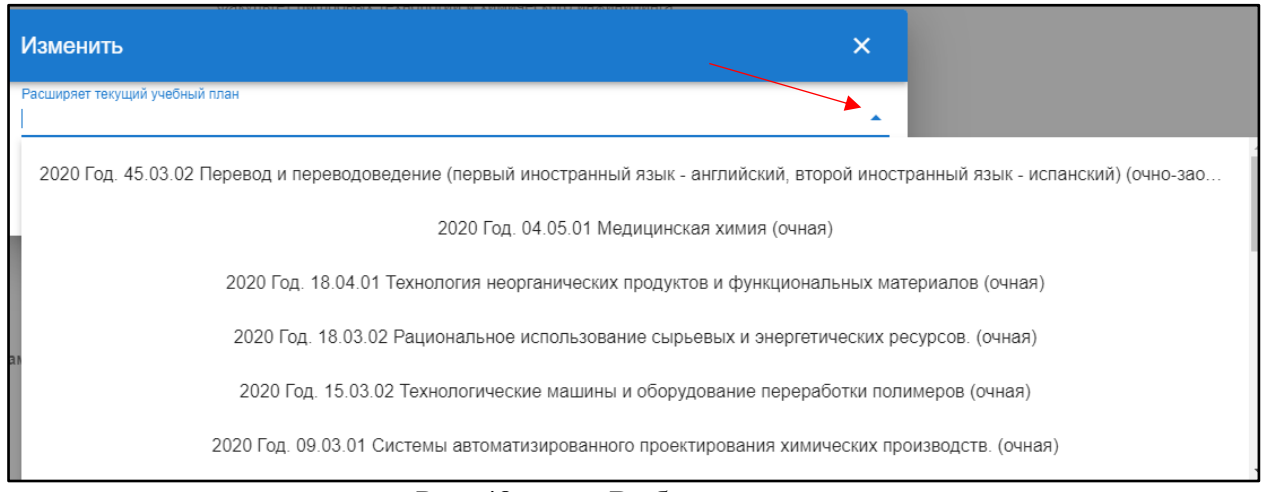

Рис. 48. Выбор из списка

## **Сделать копию**

<span id="page-25-0"></span>При нажатии на «Сделать копию» открывается окно, позволяющее сделать копию текущего выбранного учебного плана (рис.49). Если необходимо создать копию, то нажать кнопку «Подтвердить».

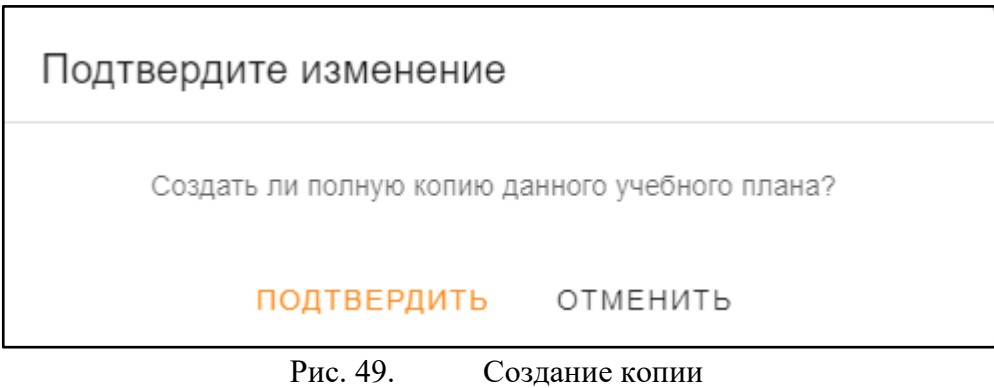